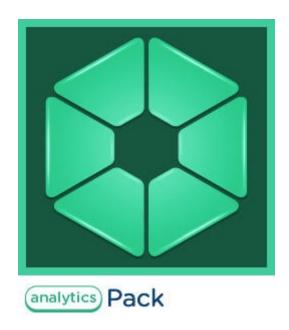

# Analytics Pack subsystem. User Guide

Last update 21/06/2019

# Table of contents

| 1     | Introduction                                                                     | 3   |
|-------|----------------------------------------------------------------------------------|-----|
| 2     | General information about Analytics Pack subsystem                               | 4   |
| 3     | Installing, restoring and repairing of Analytics Pack subsystem                  | 5   |
| 3.1   | Installation of the Analytics Pack subsystem                                     | . 5 |
| 3.2   | Restoring the Analytics pack subsystem                                           | . 9 |
| 3.3   | Analytics Pack subsystem removal                                                 | 11  |
| 4     | Configuring the Analytics Pack subsystem                                         | 14  |
| 4.1   | Procedure of configuring the Analytics Pack subsystem                            | 14  |
| 4.2   | Installing required program modules to create Visitors behavior analysis reports | 14  |
| 4.2.1 | Local configuration                                                              | 14  |
| 4.2.2 | Remote generation of statistics on the main server                               | 14  |
| 4.2.3 | Multilevel generation of statistics                                              | 14  |
| 4.3   | Configuring the RabbitMQ application                                             | 15  |
| 4.4   | Configuring the RabbitMQ user                                                    | 19  |

## 1 Introduction

Analytics Pack User Guide is a reference guide for installation and configuration specialists of the Analytics Pack subsystem.

This Guide contains:

- 1. General information about *Analytics Pack* subsystem.
- 2. Installing of *Analytics Pack* subsystem.
- Restoring of *Analytics Pack* subsystem.
   Removing of *Analytics Pack* subsystem.
- 5. Configuring of *Analytics Pack* subsystem.

## 2 General information about Analytics Pack subsystem

The *Analytics Pack* subsystem is designed to create following reports in the *Intellect Web Report System* subsystem:

- 1. Heat map.
- 2. Customer activity statistics.

The **Heat map** web-report decides the issue of quick and quality comparison of customer activity in different zones of monitored area.

The **Customer activity statistics** web-report is used to inspect the change of customer activity over time and quantitatively estimate activity in different zones of monitored area.

The *Analytics Pack* subsystem is required for correct operation of the **Heat detection** program module.

## 3 Installing, restoring and repairing of Analytics Pack subsystem

## 3.1 Installation of the Analytics Pack subsystem

Before the Analytics Pack installation perform the Intellect software package installation.

#### (i) Note.

Language of installer and installation language are defined on the basis of language which was in use while base *Intellect* installation. Change of localization language with the help of language packs after base Intellect installation will not influence on language of *Analytics Pack* installation.

Installation of the Analytics Pack subsystem is performed as follows:

- 1. Start the *setup.exe* file from the archive of *Analytics Pack* installer package.
  - 🚞 Languages
  - 🛃 Product.msi
  - 🕗 setup.exe
  - 🦂 setup.ini
- 2. The Selecting components for installation dialog window is displayed.

| Comp | ponents       | Mode        | Install?    |
|------|---------------|-------------|-------------|
| +    | Prerequisites |             |             |
| -    | Base product  |             |             |
|      | AnalyticsPack | Uninstalled | M           |
|      |               |             |             |
| •    |               |             | <b>I</b> I) |

3. Set the checkboxes next to the components that are to be installed (1).

### i Note.

All offered components are recommended.

- 4. To log all installation events, set the Enable full logging (increases time of product installation) checkbox (2).
- 5. Click **Install** button (**3**).

The selected components are automatically installed.

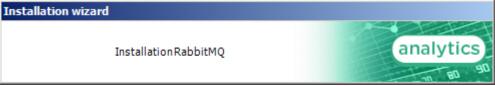

After this the **Welcome to the Analytics Pack Setup Wizard** window is displayed.

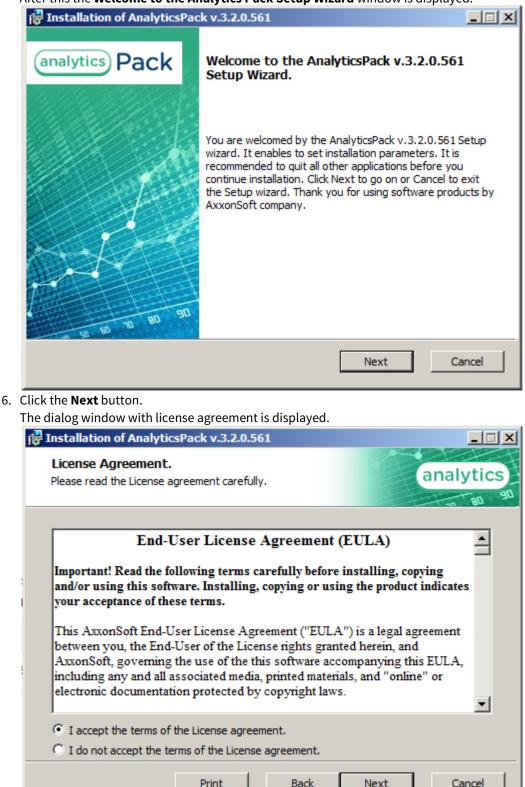

- In the next dialog window accept or decline the terms of the License agreement about using of *Analytics Pack* technology. Set the **I accept the terms of the License agreement** checkbox and click the **Next** button. To print the agreement click the **Print** button.
- 8. In the opened **Cookie phrase** window enter the cookie phrase which will be in use to connect servers and click the **Next** button.

| nstallation of AnalyticsPack v.3.2.0.561 |           |
|------------------------------------------|-----------|
| Cookie phrase                            | analytics |
| Input cookie phrase.                     |           |
| connect                                  |           |
|                                          |           |
|                                          |           |
|                                          |           |

**Attention**!

9. In the **Ready to install** dialog window run the process of *Analytics Pack* installation. To run the installation process click the **Install** button.

| Installation of AnalyticsPack v.3.2.0.561                                                                                                    |              |
|----------------------------------------------------------------------------------------------------|--------------|
| <b>Ready to Install</b><br>Setup wizard is now ready to begin installation of AnalyticsPack<br>v.3.2.0.561 on your computer.                                                    | analytics    |
| Setup wizard is ready to install AnalyticsPack v.3.2.0.561 on your F<br>start. If you want to review or change any installation parameters,<br>Cancel to exit the Setup wizard. |              |
| BackIn:                                                                                                    | stall Cancel |

To change settings click the **Back** button.

10. The copying of *Analytics Pack* files on the computer hardware will be performed.

| 🛃 Installation of AnalyticsPack v.3.2.0.561                                                                                                    |           |
|----------------------------------------------------------------------------------------------------|-----------|
| Installing AnalyticsPack v.3.2.0.561                                                                                                    | analytics |
| Please wait till Setup wizard installs AnalyticsPack v.3.2.0.561. Installat<br>depends on the operating system configuration and software that is alr<br>installed. |           |
| Status: Creating database                                                                                                    |           |
|                                                                                                    |           |
|                                                                                                    |           |
|                                                                                                    |           |
|                                                                                                    |           |
|                                                                                                    |           |
|                                                                                                    |           |
|                                                                                                    |           |
|                                                                                                    | Cancel    |

Wait for the completion of copying files and next updating of installation box.

11. Message that Analytics Pack installation on the hardware is finished is displayed in a new dialog box.

| 🕞 Installation of AnalyticsPack v. 3. 1. 0. 306                                                                                                    |            |
|----------------------------------------------------------------------------------------------------|------------|
| Installation Complete<br>Installation of AnalyticsPack v.3.1.0.306 is completed.                                                                                                    | analytic S |
| Installation of AnalyticsPack v.3.1.0.306 on your computer is completed. If yo<br>installing AnalyticsPack v.3.1.0.306 from CD, please, remove the installation m<br>Finish to exit. |            |
|                                                                                                    | Finish     |

12. To complete the wizard working click the **Ready** button. Then the installation wizard box is displayed, containing the information on the mode (installed or not) of *Analytics Pac*k

#### components.

| Installation wizard                                                  |                                                   |            |
|----------------------------------------------------------------------|---------------------------------------------------|------------|
| Installation comple<br>Installation of the select<br>components are: | <b>te</b><br>ed components is complete. Installed | analytic s |
| Components                                                           | Mode                                              |            |
| Prerequisites Postgres 50 .Net 4.0 Up                                |                                                   |            |
| Erlang runti<br>RabbitMQ                                             |                                                   |            |
| Base product<br>AnalyticsPa                                          | ck Installed                                      |            |
|                                                                      |                                                   | Finish     |

13. Click the Finish button.

The Analytics Pack subsystem installation is finished.

## 3.2 Restoring the Analytics pack subsystem

To add, remove or restore some Analytics Pack components, do the following:

1. Run the **setup.exe** executive file installer of installed *Analytics Pack* or select the **Add or Remove Programs** item through the **Start => Control Panel** menu and click the **Edit/Remove** button next to the name of *Analytics Pack* program.

2. In the Select action window select set the Edit/Restore checkbox and click the Next button.

| Select action                                                                                   |
|-------------------------------------------------------------------------------------------------|
| Select action analytic                                                                          |
| Select the type of operation and click Next.                                                    |
| Edit / Restore                                                                                  |
| O Remove                                                                                        |
| <ul> <li>Save program settings and configuration files<br/>(recommended)</li> </ul>             |
| Next Cancel                                                                                     |
| Process of editing and/or restoring required components of <i>Analytics Pack</i> will be starte |
| Installation wizard                                                                             |
| Please wait till the system finishes all the necessary operations.                              |

4. When process of *Analytics Pack* changing is completed the **Installation completed** dialog window is displayed. To exit installation program click the **Finish** button.

| Installation wizard                                            |                           |            |
|----------------------------------------------------------------|---------------------------|------------|
| Installation complete<br>Installation of the selected componen | ts is complete. Installed | analytic S |
| components are:                                                |                           |            |
| Components                                                     | Mode                      |            |
| Prerequisites                                                  |                           |            |
| Postgres 5QL                                                   | Installed                 |            |
| .Net 4.0 Update                                                | Installed                 |            |
| Erlang runtime                                                 | Installed                 |            |
| RabbitMQ                                                       | Installed                 |            |
| Base product                                                   |                           |            |
| AnalyticsPack                                                  | Installed                 |            |
|                                                                |                           |            |
|                                                                |                           |            |
|                                                                |                           | Finish     |

Change of Analytics Pack subsystem is completed.

## 3.3 Analytics Pack subsystem removal

To remove *Analytics Pack* subsystem, do the following:

- Run the setup.exe file from installer of installed *Analytics Pack* or select the **Add or Remove Programs** item through the Start => Control Panel menu and click the Edit/Remove button next to the name of *Analytics Pack* program.
- 2. In the **Select action** window set the **Remove** checkbox.
- 3. Set the **Save program settings and configuration files (recommended)** checkbox to save the *Analytics Pack* subsystem settings.

#### 4. Click the Next button.

5.

| Select action                                                                                       |
|----------------------------------------------------------------------------------------------------|
| Select action                                                                                       |
| Select the type of operation and click Next.                                                        |
| ◯ Edit / Restore                                                                                    |
| <ul> <li>Remove</li> <li>Save program settings and configuration files<br/>(recommended)</li> </ul> |
|                                                                                                    |
| Next Cancel                                                                                         |
| Process of removing of <i>Analytics Pack</i> subsystem will be started.                             |
| Installation wizard                                                                                 |
| Please wait till the system finishes all the necessary operations.                                  |

6. When process of *Analytics Pack* changing is completed the **Product removal** dialog window is displayed. To exit the installation program click the **Finish** button.

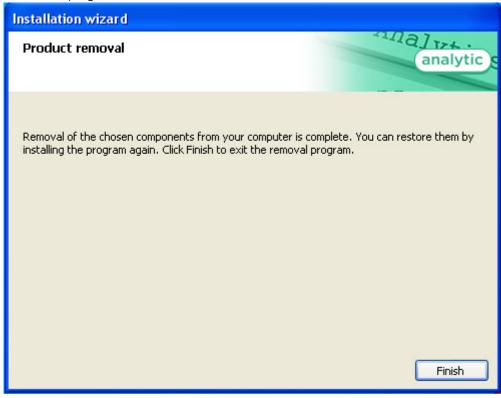

Removing of the Analytics Pack is completed.

## 4 Configuring the Analytics Pack subsystem

## 4.1 Procedure of configuring the Analytics Pack subsystem

The *Analytics Pack* subsystem is configured through the following steps:

- 1. Installing of *Intellect* software package, *Intellect Detector Pack* software package, *Analytics Pack* subsystem and *Intellect Web Report System* in the required combination.
- 2. Configuring the *RabbitMQ*.
- 3. Configuring the required detections (see the Intellect Detector Pack. User Guide document).

### 4.2 Installing required program modules to create Visitors behavior analysis reports

## 4.2.1 Local configuration

In case of local configuration detections are worked and reports are created on the one computer. It is required to install the *Intellect* software package, *Intellect Detector Pack* software package, *Analytics Pack* subsystem and *Intellect Web Report System* to create the *Visitors behavior analysis* reports. Additional configuring of the *RabbitMQ* is not required.

When all required program modules are installed configure the **Detections of "cold/hot" zones of a store** and create required **Visitors behavior analysis** reports (detail description of detection configuration see in the Intellect Detector Pack. User Guide document and reports description is presented in the Intellect Web Report System. User Guide document).

### 4.2.2 Remote generation of statistics on the main server

If it is required to create the *Visitors behavior analysis* reports on the basis of data received from detections of "cold/hot" zones of a store in different stores, do the following:

- 1. Install the following program modules on each store: the *Intellect* software package, *Intellect Detector Pack* software package, *Analytics Pack* subsystem, *Intellect Web Report System* (if general distributed configuration is planned).
- 2. Install the following program modules on the server of statistics generation: the *Intellect* software package, *Analytics Pack* subsystem, *Intellect Web Report System*, *Intellect Detector Pack* software package (if general distributed configuration is planned).

### i Note.

Using of general distributed configuration is not necessary for remote generation of statistics on the main server.

- 3. Configure the *RabbitMQ* locally in each store (configuring of the *RabbitMQ* is presented in the Configuring the RabbitMQ user section).
- 4. Configure the *RabbitMQ* locally on the server of statistics generation (configuring of the *RabbitMQ* is presented in the Configuring the RabbitMQ application section).
- 5. Configure detections of «cold/hot» zones of a store in each store (detail configuring of detections is presented in the Intellect Detector Pack. User Guide document).
- 6. Configure the visitor behavior analysis reports on the basis of data received from detections in different stores (procedure of reports creating is presented in the Intellect Web Report System. User Guide document).

### 4.2.3 Multilevel generation of statistics

In case of data of detections of «cold/hot» zones of a store from each store are received in the place of first level statistics generation and then processed data are received in the main server of statistics generation, do the following:

- 1. Install the following program modules on each store: the *Intellect* software package, *Intellect Detector Pack* software package, *Analytics Pack* subsystem, *Intellect Web Report System* (if general distributed configuration is planned).
- 2. Install the following program modules on the server of first level statistics generation: the *Intellect* software package, *Analytics Pack* subsystem, *Intellect Web Report System*, *Intellect Detector Pack* software package (if general distributed configuration is planned).
- 3. Install the following program modules on the server of second level statistics generation which receives data from the server of first level statistics generation: the *Intellect* software package, *Analytics Pack* subsystem, *Intellect Web report System, Intellect Detector Pack* software package.

#### (i) Note.

Using of general distributed configuration is not necessary for multilevel generation of statistics.

- 4. Configure the *RabbitMQ* locally on the server of statistics generation of first and second levels (configuring the RabbitMQ is presented in the Configuring the RabbitMQ user section).
- 5. Configure the *RabbitMQ* locally in each store (configuring of the *RabbitMQ* is presented in the Configuring the RabbitMQ application section).
- 6. Configure detections of «cold/hot» zones of a store in each store (detail configuring of detections is presented in the Intellect Detector Pack. User Guide document).
- 7. Configure the visitor behavior analysis reports on the basis of data received from detections in different stores (procedure of reports creating is presented in the Intellect Web Report System. User Guide document).

## 4.3 Configuring the RabbitMQ application

Configuring the **RabbitMQ** application is performed through the web-interface. In the connection line enter the *http://localhost: 15672*.

As a result the **RabbitMQ** authorization page is displayed.

To authorize enter the username and password. In the **Username:** and **Password:** fields enter the guest value (1) and click the **Login** button (2).

| H-R                          | abbitMQ                          | M                       |
|------------------------------|----------------------------------|-------------------------|
| Username:                    | guest                            |                         |
| Password:                    | •••••                            | <u>)</u>                |
|                              | Login 2                          |                         |
| As a result one goes o       | on the <b>RabbitMQ</b> docume    | nt page.                |
| Configuring the <b>Rab</b> t | <b>itMQ</b> application is perfo | rmed the following way: |

1. Go to the **Admin** tab in the opened window (1).

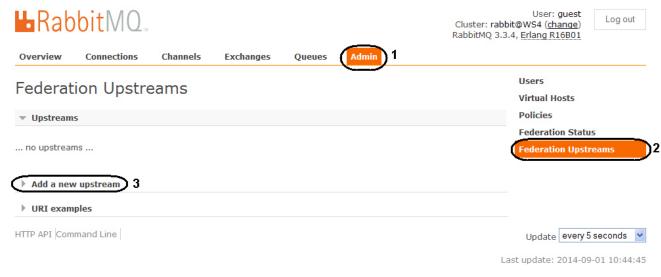

- 2. Select the Federation Upstreams item (2).
- 3. Expand the Add a new upstream list (3).

4. Enter the **store-upstream** value in the **Name:** field (1).

| Overview Conne      | ctions    | Channels        | Exchanges | Queues | Admin |
|---------------------|-----------|-----------------|-----------|--------|-------|
| Ta davati a u 11    |           |                 |           |        |       |
| Federation U        | pstre     | eams            |           |        |       |
| ▼ Upstreams         |           |                 |           |        |       |
| no upstreams        |           |                 |           |        |       |
|                     |           |                 |           |        |       |
| ▼ Add a new upstrea | m         |                 |           |        |       |
| 6                   | lame: st  | ore-upstream    | 1         |        |       |
|                     | RI: (?) a | mqp://192.168.0 | 4 2       |        |       |
| Expire              | es: (?) 3 | 600000          | ms 3      |        |       |
| Message TT          | L: (?)    |                 | ms        |        |       |
| Max hop             | os: (?)   |                 |           |        |       |
| Prefetch cour       | nt: (?)   |                 |           |        |       |
| Reconnect dela      | ay: (?) 5 |                 | s 4       |        |       |
| Acknowledgement Mod | le: (?) 0 | n confirm       | *         |        |       |
| Trust User-I        | D: (?) N  | 0               | *         |        |       |
| Addunation          | 5         |                 |           |        |       |
| Add upstream        | •         |                 |           |        |       |

- 5. Enter the amqp://<IP-address of main server> value in the URI: field (2).
- 6. Enter the **36000000** value in the **Expires:** field (**3**).
- 7. Enter the **5** value in the **Reconnect delay:** field (**4**).
- 8. Click the Add upstream button (5).

9. As a result the new upstream will be added.

| Rabb                     | itMQ         | TM       |          |             |          |                |                 |            |               |
|--------------------------|--------------|----------|----------|-------------|----------|----------------|-----------------|------------|---------------|
| Overview 0               | Connections  | Cha      | nnels    | Exchanges   | Queues   | Admin          |                 |            |               |
| Federatio                | n Upsti      | ream     | IS       |             |          |                |                 |            |               |
| ▼ Upstreams              |              |          |          |             |          |                |                 |            |               |
| Name                     | URI          |          | Expiry   | Message TTL | Max Hops | Prefetch Count | Reconnect Delay | Ack mode   | Trust User-ID |
| store-upstream           | amqp://192.  | 168.0.4  | 360000ms |             |          |                | 5s              | on-confirm | •             |
| ▼ Add a new up           | stream       |          |          |             |          |                |                 |            | -             |
|                          | Name:        |          |          | *           |          |                |                 |            |               |
|                          | URI: (?)     |          |          | *           |          |                |                 |            |               |
| I                        | Expires: (?) |          |          | ms          |          |                |                 |            |               |
| Messa                    | age TTL: (?) |          |          | ms          |          |                |                 |            |               |
| Ма                       | x hops: (?)  |          |          |             |          |                |                 |            |               |
| Prefetch                 | h count: (?) |          |          |             |          |                |                 |            |               |
| Reconnec                 | t delay: (?) |          |          | s           |          |                |                 |            |               |
| Acknowledgemen           | t Mode: (?)  | On confi | m        | *           |          |                |                 |            |               |
| Trust l                  | Jser-ID: (?) | No       |          | *           |          |                |                 |            |               |
| Add upstream             |              |          |          |             |          |                |                 |            |               |
| URI examples             | 5            |          |          |             |          |                |                 |            |               |
| ct the <b>Policies</b> m |              | • •      |          |             |          |                |                 |            |               |

10. Se 11. Expand the Add / update a policy list (2).

|                                  |                |           |           |        |       |                            | User: guest<br>Log out<br>4, Erlang R16B01 |
|----------------------------------|----------------|-----------|-----------|--------|-------|----------------------------|--------------------------------------------|
| Overview                         | Connections    | Channels  | Exchanges | Queues | Admin |                            |                                            |
| Policies                         |                |           |           |        |       |                            | Users<br>Virtual Hosts                     |
| <ul> <li>All policies</li> </ul> |                |           |           |        |       | 1                          | Policies                                   |
| Filter:                          |                | Regex (?) |           |        |       | 0 items (show at most 100) | Federation Status<br>Federation Upstreams  |
| no policies                      | nte a policy 2 |           |           |        |       |                            |                                            |
| HTTP API Com                     |                |           |           |        |       |                            | Update every 5 seconds 💌                   |

Last update: 2014-09-01 13:55:00

12. Enter the **federate-me** name in the **Name:** field (1).

| Overview                         | Connections        | Channels    | Exchanges | Queues     | Admin |  |  |  |  |  |
|----------------------------------|--------------------|-------------|-----------|------------|-------|--|--|--|--|--|
| Policies                         |                    |             |           |            |       |  |  |  |  |  |
| <ul> <li>All policies</li> </ul> |                    |             |           |            |       |  |  |  |  |  |
| Filter:                          |                    | Regex (?)   |           |            |       |  |  |  |  |  |
| no policies                      | no policies        |             |           |            |       |  |  |  |  |  |
| ▼ Add / upda                     | ate a policy       |             |           |            |       |  |  |  |  |  |
| Name:                            | federate-me        | 1           |           |            |       |  |  |  |  |  |
| Pattern:                         | ^itv\.             | 2 2         |           |            |       |  |  |  |  |  |
| Apply to:                        | Exchanges and q    | ueues 💌     |           |            |       |  |  |  |  |  |
| Definition: (?)                  | federation-upstrea | am-se = all |           | String 👻 * | )3    |  |  |  |  |  |
|                                  |                    | =           |           | String ¥   |       |  |  |  |  |  |
| Priority:                        |                    |             |           |            |       |  |  |  |  |  |
| Add policy                       | ▶4                 |             |           |            |       |  |  |  |  |  |
| HTTP API Comr                    | mand Line          |             |           |            |       |  |  |  |  |  |

- 13. Enter the **^itv\.** value in the **Pattern:** field (**2**).
- 14. Enter the **federation-upstream-set=all** value in the **Definition:** field, type is **String (3)**.
- 15. Click the Add policy button (4).

16. As a result the new policy will be added.

| Overview                         | Conne                            | ctions    | Channels      | Exchanges       | Queues   | Admin |  |  |  |  |
|----------------------------------|----------------------------------|-----------|---------------|-----------------|----------|-------|--|--|--|--|
| Policies                         |                                  |           |               |                 |          |       |  |  |  |  |
| <ul> <li>All policies</li> </ul> | <ul> <li>All policies</li> </ul> |           |               |                 |          |       |  |  |  |  |
| Filter:                          |                                  |           | Regex (?)     |                 |          |       |  |  |  |  |
| Name                             | Pattern                          | Apply to  | Defir         | nition          | Priority |       |  |  |  |  |
| federate-me                      | ^itv∖.                           | all       | federation-up | stream-set: all | 0        |       |  |  |  |  |
| ▼ Add / upd                      | ate a pol                        | icy       |               |                 |          | _     |  |  |  |  |
| Name:                            |                                  |           | *             |                 |          |       |  |  |  |  |
| Pattern:                         |                                  |           | *             |                 |          |       |  |  |  |  |
| Apply to:                        | Exchan                           | ges and q | ueues 💙       |                 |          |       |  |  |  |  |
| Definition: (?)                  |                                  |           | =             |                 | String V | *     |  |  |  |  |
| Priority:                        |                                  |           |               |                 |          |       |  |  |  |  |
| Add policy                       |                                  |           |               |                 |          |       |  |  |  |  |
| HTTP API Com                     | mand Lin                         | e         |               |                 |          |       |  |  |  |  |

Configuring the *RabbitMQ* is completed.

## 4.4 Configuring the RabbitMQ user

The **gust** user authorization is used only for working with the *http://localhost:15672* address from **RabbitMQ 3.3.3** version. Create users for authorization on shop servers from which the data stream is received.

Configuring the **RabbitMQ** application is performed the following way:

- 1. Go to the **Admin** tab in the opened window (1).
- 2. Select the **Users** item (2).

3. Expand the **Add a user** list (**3**).

|         | iew Conr      | nections Cha      | nnels I        | Exchanges | Queues | (Admin)1 |                   |           |                     |
|---------|---------------|-------------------|----------------|-----------|--------|----------|-------------------|-----------|---------------------|
| User    | s             |                   |                |           |        |          |                   |           | Users               |
|         | -             |                   |                |           |        |          |                   |           | Virtual Hosts       |
| ⊤ All   | users         |                   |                |           |        |          |                   |           | Policies            |
| Filter: |               | Regex (?)         | )              |           |        |          | 1 item (show at m | iost 100) | Federation Status   |
|         |               | _                 |                |           |        |          |                   |           | Federation Upstream |
| Name    | Tags          | Can access virtua | il hosts Has p |           |        |          |                   |           |                     |
| guest   | administrator | 1                 |                | •         |        |          |                   |           |                     |
| (?)     | a user        | 1                 |                |           |        |          |                   |           |                     |
| ) Ada   | d doci        |                   |                |           |        |          |                   |           | Update every 5 sec  |
|         | PI Command Li |                   |                |           |        |          |                   |           |                     |

- 5. Enter the password in the **Password:** field (2).
- 6. Enter the password again to confirm it in the (**3**) field (**3**).
- 7. Enter the **administrator** value in the **Tags:** field (**4**).
- 8. Click the **Add user** button (**5**).

| <b>B</b> R                                                                                       | Rabbit        | MQ         |               |              |        |      |       |  |
|--------------------------------------------------------------------------------------------------|---------------|------------|---------------|--------------|--------|------|-------|--|
| Overv                                                                                            | iew Conn      | ections    | Channels      | Exchange     | es Que | eues | Admin |  |
| User                                                                                             | ſS            |            |               |              |        |      |       |  |
| ▼ All                                                                                            | users         |            |               |              |        |      |       |  |
| Filter: Regex (?)                                                                                |               |            |               |              |        |      |       |  |
| Name                                                                                             | Tags          | Can access | virtual hosts | Has password |        |      |       |  |
| guest                                                                                            | administrator |            | /             | •            |        |      |       |  |
|                                                                                                  | osername.     | er1        |               |              |        |      |       |  |
| Password:  Password:  Cadministrator (?) (Admini; (Monitoring) (Policymaker) (Management) (None) |               |            |               |              |        |      |       |  |
| Add us                                                                                           | er 5          |            |               |              |        |      |       |  |
| HTTP AF                                                                                          | PI Command Li | ne         |               |              |        |      |       |  |

9. As a result the new user will be added.

| <b>B</b> R |                   |                        |                             |              |        |       |  |  |  |  |
|------------|-------------------|------------------------|-----------------------------|--------------|--------|-------|--|--|--|--|
| Overv      | iew Conn          | ections                | Channels                    | Exchanges    | Queues | Admin |  |  |  |  |
| User       | Users             |                        |                             |              |        |       |  |  |  |  |
| ⊤ All      | users             |                        |                             |              |        |       |  |  |  |  |
| Filter:    | Filter: Regex (?) |                        |                             |              |        |       |  |  |  |  |
| Name       | Tags              | Can access             | virtual hosts               | Has password | )      |       |  |  |  |  |
| User1      | administrator     | No a                   | ccess                       | •            |        |       |  |  |  |  |
| guest      | administrator     |                        | /                           | •            | )      |       |  |  |  |  |
| (?)        |                   |                        |                             |              |        |       |  |  |  |  |
| ▼ Add      | a user            |                        |                             |              |        |       |  |  |  |  |
|            | Username:         |                        | *                           |              |        |       |  |  |  |  |
| Passwo     | Password:         |                        |                             |              |        |       |  |  |  |  |
|            | * (confirm)       |                        |                             |              |        |       |  |  |  |  |
|            | Tags:             | nin] (Monitoring) (Pol | (?)<br>icymaker] [Managemer | nt] [None]   |        |       |  |  |  |  |
| Add us     | er                |                        |                             |              |        |       |  |  |  |  |
| HTTP AF    | PI Command Li     | ne                     |                             |              |        |       |  |  |  |  |

10. To configure user click the corresponding name in the table.

11. In the opened window click the **Set permission** button.

| <b>l</b> Rab                | bitMQ       |           |           |        |                                                                               |
|-----------------------------|-------------|-----------|-----------|--------|-------------------------------------------------------------------------------|
| Overview                    | Connections | Channels  | Exchanges | Queues | Admin                                                                         |
| User: Us                    | ser1        |           |           |        |                                                                               |
|                             |             | U         |           |        | ission to access any virtual hosts.<br>nt permission to access virtual hosts. |
| • Overview                  |             |           |           |        |                                                                               |
| Can log in wit              |             | nistrator |           |        |                                                                               |
| • Permissio                 | ns          |           |           |        |                                                                               |
| Current permis              | sions       |           |           |        |                                                                               |
| no permissio                | ons         |           |           |        |                                                                               |
| Set permission              |             |           |           |        |                                                                               |
| Virtual H<br>Configure rege |             |           | ~         |        |                                                                               |
| Write rege                  | exp: .*     |           |           |        |                                                                               |
| Read rege                   | exp: .*     |           |           |        |                                                                               |
| Set permission              |             |           |           |        |                                                                               |
| Update th                   | is user     |           |           |        |                                                                               |
| Delete this                 | s user      |           |           |        |                                                                               |

12. As a result access permissions will be granted to user that allows connecting of shops to the server of statistics generation.

Configuring of *RabbitMQ* user is completed.